2020

# Lathund för validering av avhandlingar i LUCRIS

Version 9, uppdaterad 200821

Denna lathund vänder sig till dig som validerar och publicerar avhandlingar i Lunds universitets institutionella arkiv.

# Lathund för validering av avhandlingar i LUCRIS

#### Version 9, uppdaterad 200821

# *Avhandlingar i LUCRIS*

Alla avhandlingar som registreras i LUCRIS måste valideras innan de blir publika i Forskningsportalen. Informationen om avhandlingen och om disputationen skickas sedan till olika intressenter, exempelvis LU:s sidor för kommande disputationer och databaser som indexerar avhandlingar. Exporterna till andra system bygger på funktionalitet som fanns i LUP, funktionalitet som i viss mån har ändrat form i LUCRIS. Bytet av system innebär att innan vi kunnat justera LUCRIS för att kunna registrera samma information som i LUP, måste läggas extra ansvar på er som validerar avhandlingar för att all information ska komma med och bli korrekt. Denna lathund syftar till att underlätta ert arbete med validering av avhandlingar i LUCRIS.

## *Vad är LUCRIS?*  $\bullet$   $\bullet$   $\bullet$

LUCRIS är LU:s forskningsinformationsdatabas som innehåller förutom publikationer och andra forskningsrelaterade outputs även information om forskare, projekt, kontrakt och aktiviteter.

Från och med april 2016: LUCRIS ersätter LUP som inmatningsgränssnitt för publikationer, bland annat avhandlingar.

# *Hur ställer jag in aviseringar från systemet?*

Det finns i dagsläget ingen funktion i LUCRIS som gör att du kan få epostmeddelande endast när en specifik forskningsoutput-typ kommit in för validering. Det betyder att du som ska validera avhandlingar får antingen slå på aviseringar från systemet som meddelar när någon lagt in en publikation oavsett typ (dvs. inte bara avhandlingar utan artiklar etc.), alternativt får du stänga av alla e-post aviseringar från systemet och då ha som rutin att logga in i LUCRIS med jämna mellanrum för att se om det finns nya avhandlingar att granska. Justera aviseringarna gör du via dina inställningar under din profil:

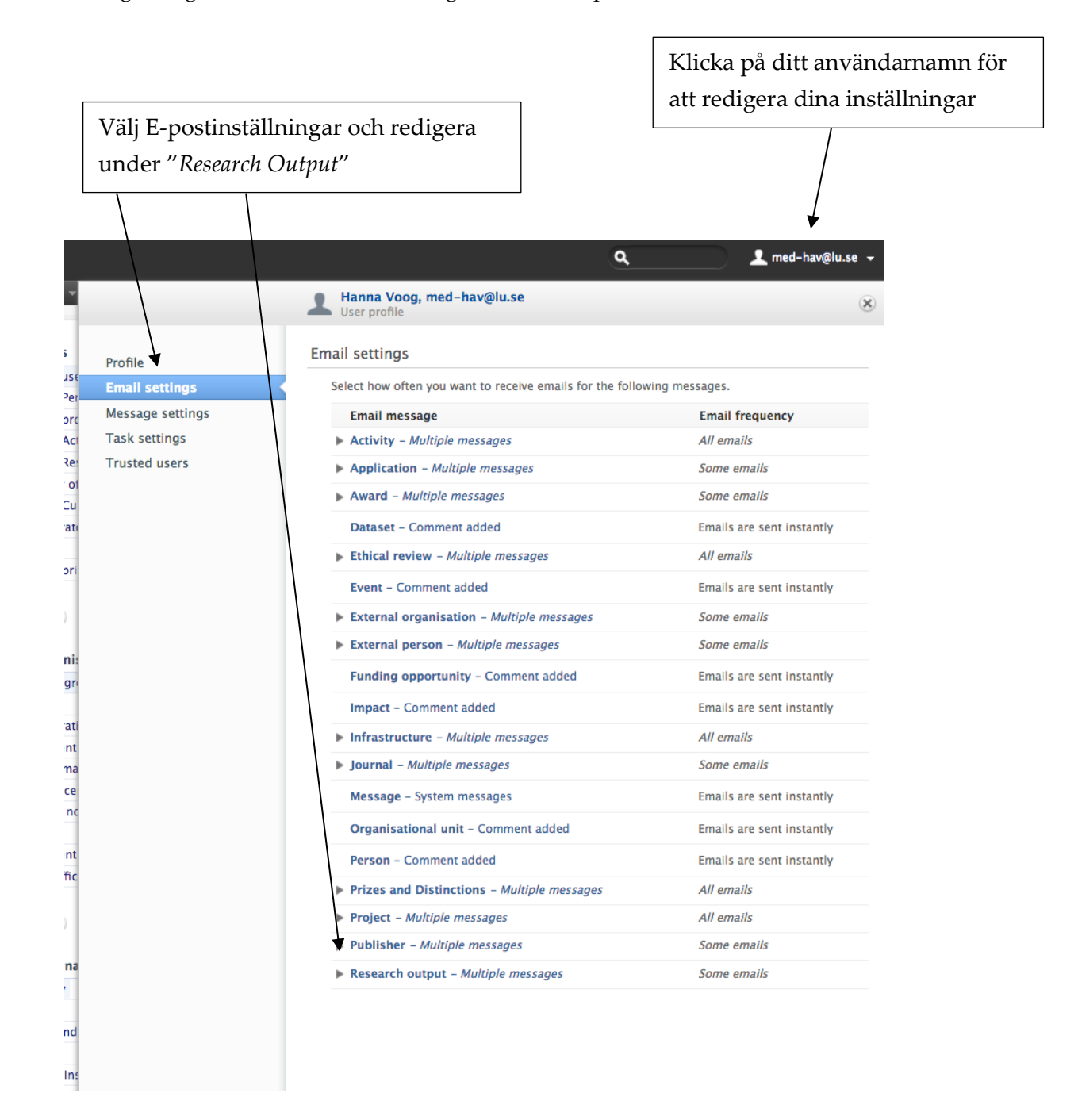

# *Hur söker jag upp avhandlingar i LUCRIS som jag ska validera?*

LUCRIS möjliggör att du sparar sökningar i systemet. Detta betyder att du kan skapa en sökning som visar de avhandlingar som du ska granska och att den sökningen sparas och uppdaterar sig automatiskt efter hand med nya avhandlingar som ska valideras av dig.

#### Skapa en permanent sökning efter avhandlingar som ska valideras:

Det finns flera sätt att skapa sökningar som tar fram endast avhandlingar som du vill se och granska. Det enklaste är:

- 1. Gå till modulen *Research Output* i den vänstra menyn genom att klicka på modulens namn (dvs. inte på det lilla `+´ som dyker upp när du för muspekaren över modulens namn).
- 2. Klicka en gång på `*My Content*´ så öppnar sig en meny, bocka för *Content with editorial tasks waiting for me* och samt bocka ur *Content I can edit*.

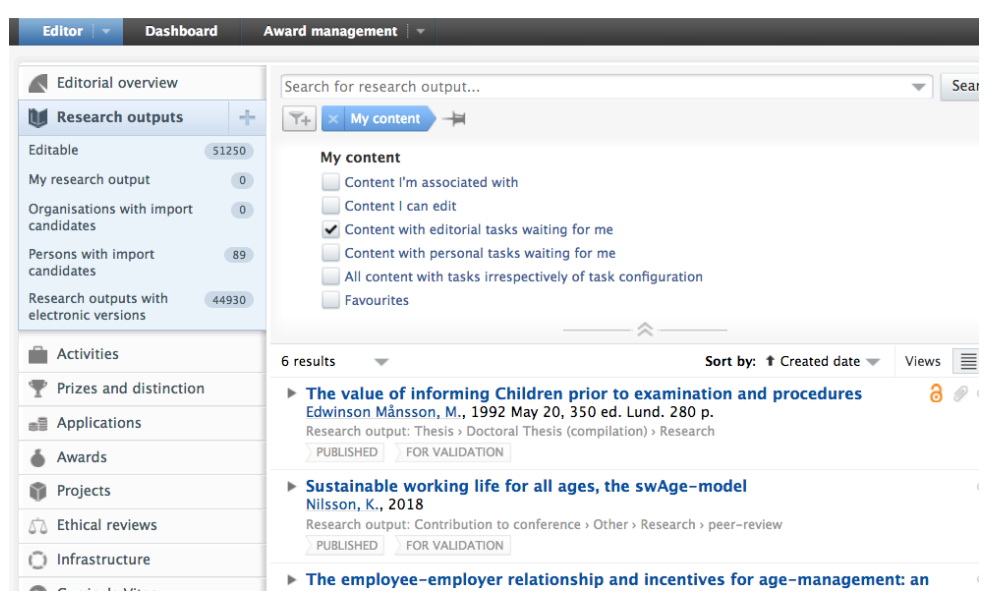

3. Du har nu en lista på allt som du kan komma åt att validera, men ur detta vill vi få fram endast Avhandlingarna. För att lägg till ett filter som tar fram endast Avhandlingar klickar du först på

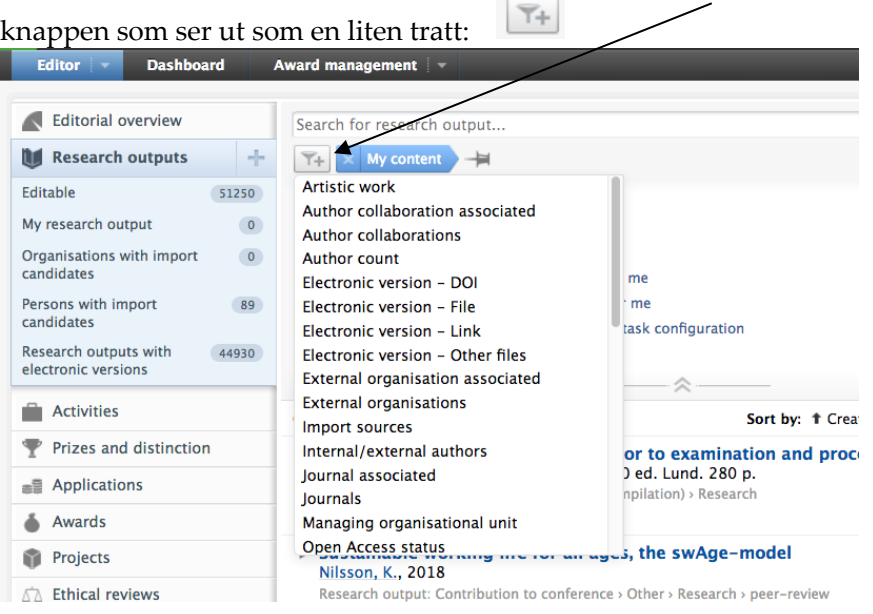

 $\sim$   $\sim$   $\sim$ 

#### 4) **Välj filtret Type från listan**

*Type* syftar till att definiera vilken publikationstyp du ska granska, i det här fallet `*Thesis*´. Notera att du måste välja alla de olika typer av avhandlingar som systemet erbjuder: monografi/sammanläggning och eventuellt även licentiatavhandlingar.

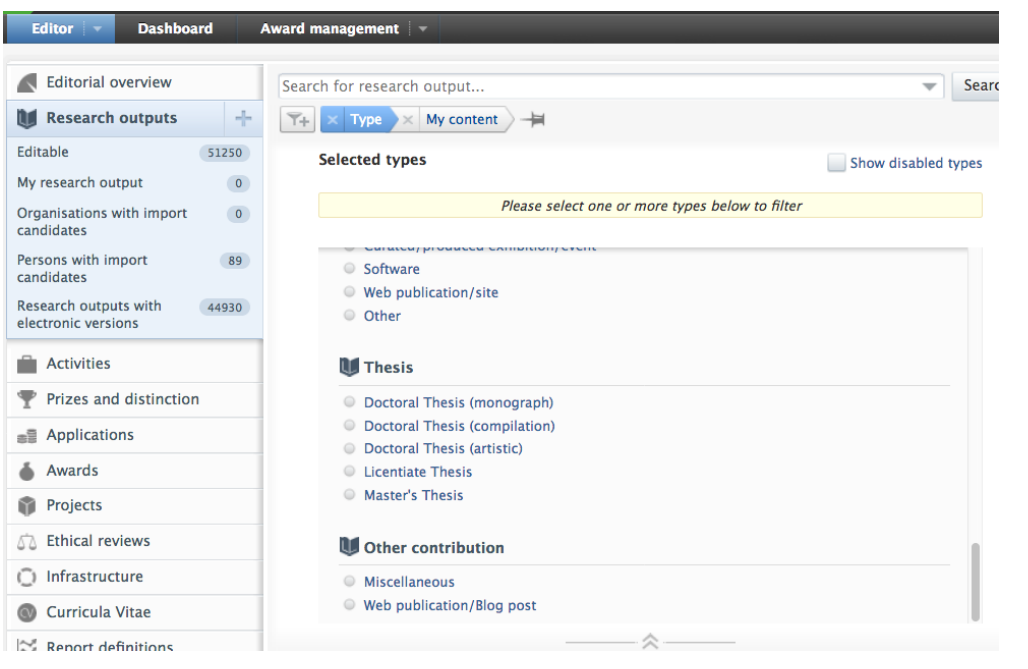

− 5) Sista steget är att spara din sökning genom att klicka på den lilla nålen efter sökningen: Döp din sökning och spara sedan.

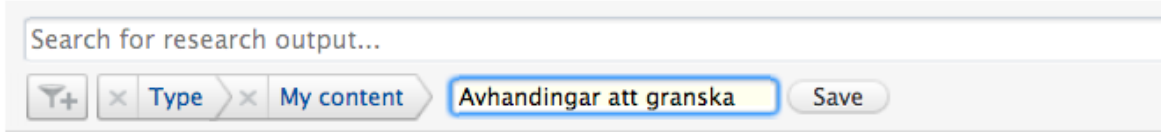

6) Din sökning ligger nu sparad och tillgänglig under modulen *Research Output*. Du kan när som helst klicka på den och komma till en uppdaterad lista.

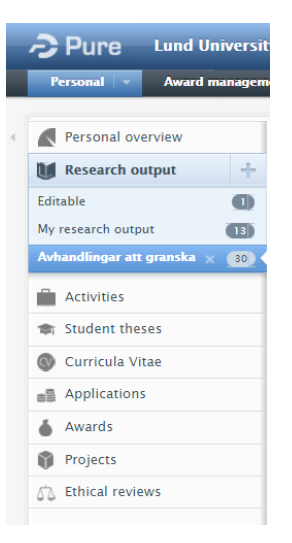

 $\sim$   $\sim$   $\sim$ 

# *Hur validerar jag en avhandling i LUCRIS?*

För att validera en post i LUCRIS måste du gå igenom formuläret och bland annat berika posten med information om disputationen. LUCRIS formulär för avhandlingar (det finns ett för monografi och ett för sammanläggningsavhandling) består av ett antal fält, där endast ett fåtal är obligatoriska enligt systemet. Det är dock viktigt att du som validerar går in och ändrar/lägger till information om exempelvis disputationen. Detta för att möjliggöra återanvändning och spridning av exempelvis disputationsinformation till kalendarium etc.

#### *Dessa fält ska valideras:*

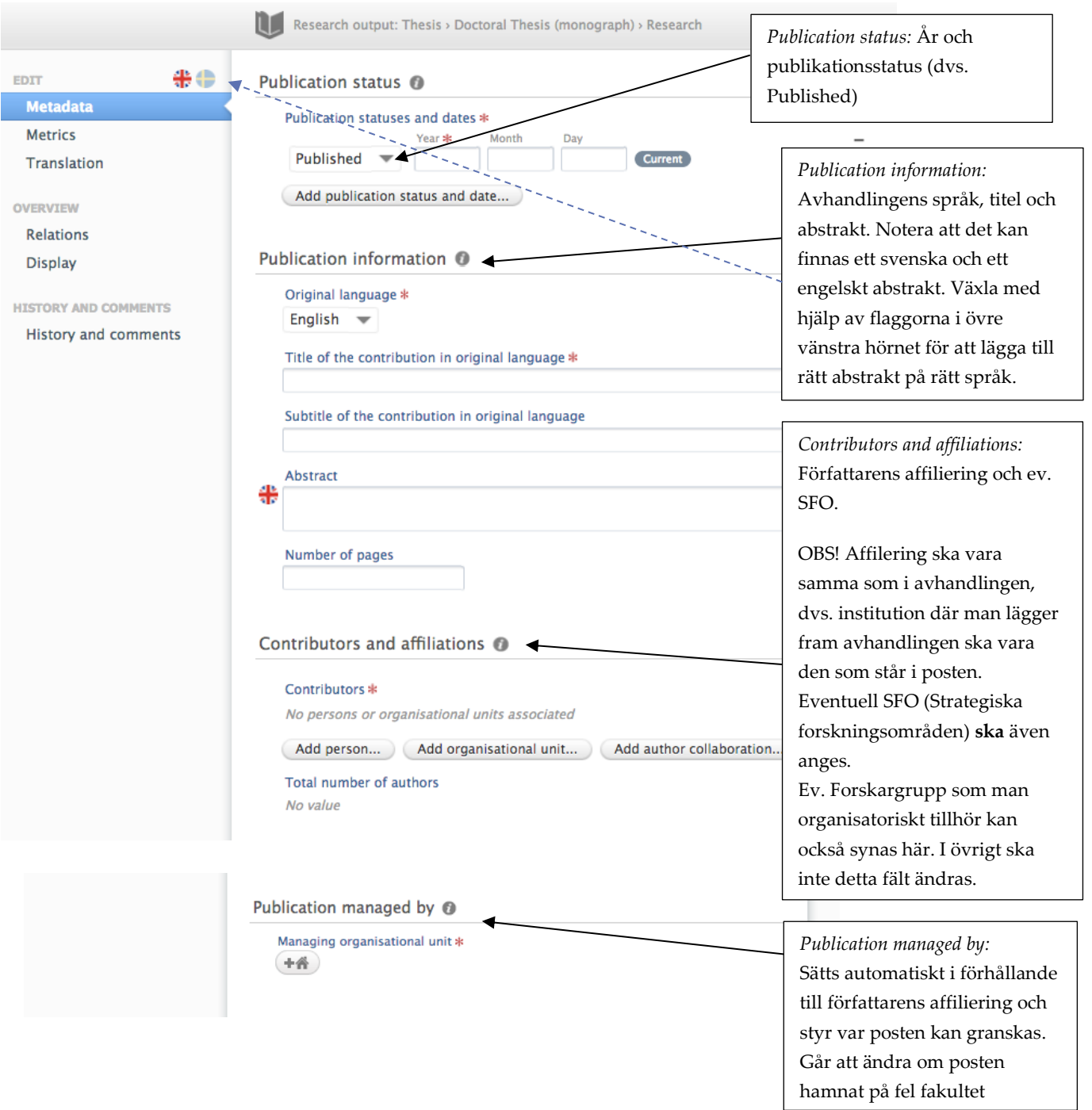

### Lathund för validering av avhandlingar i LUCRIS

 $\bullet$   $\bullet$   $\bullet$ 

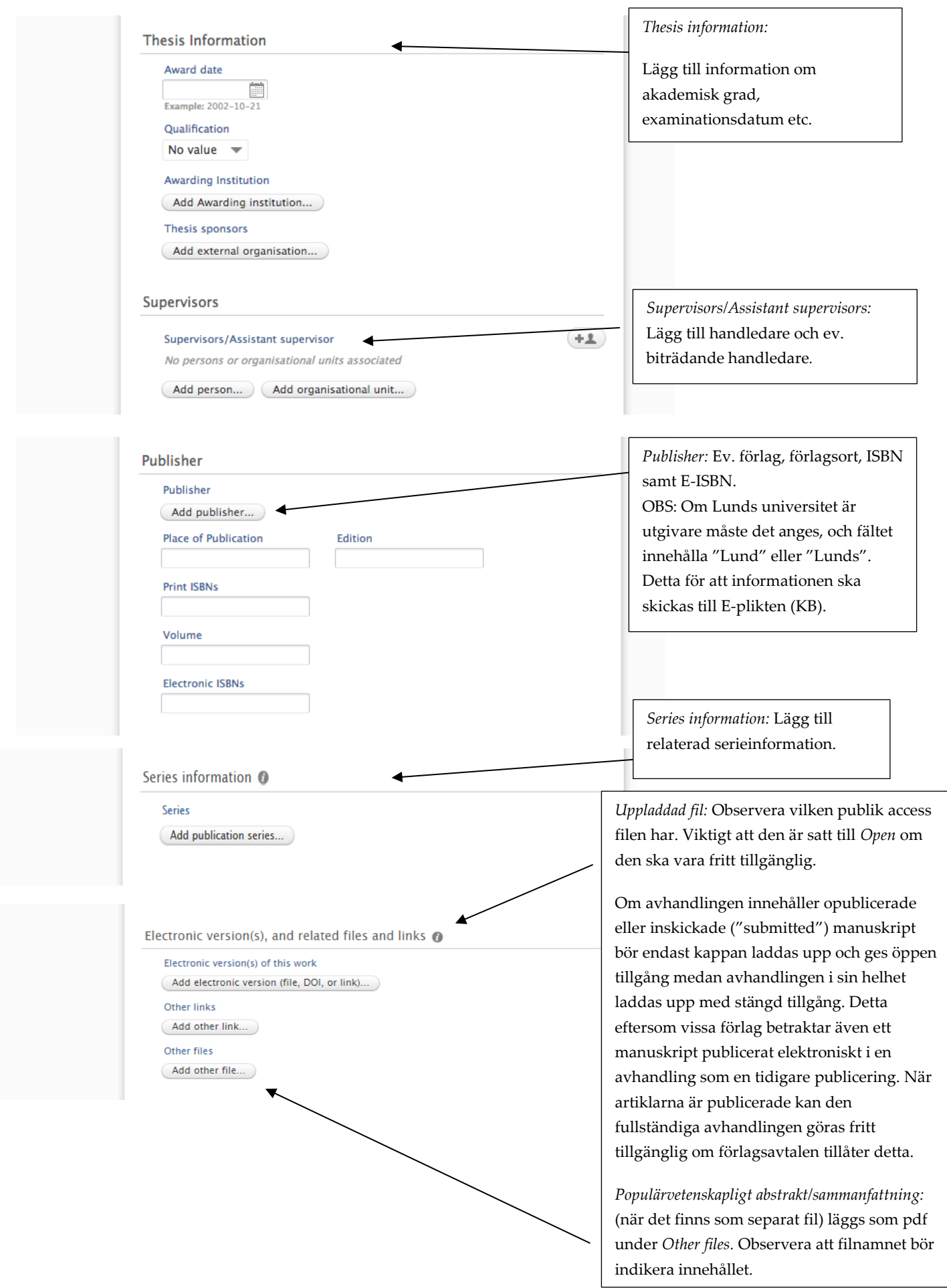

#### Lathund för validering av avhandlingar i LUCRIS

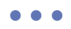

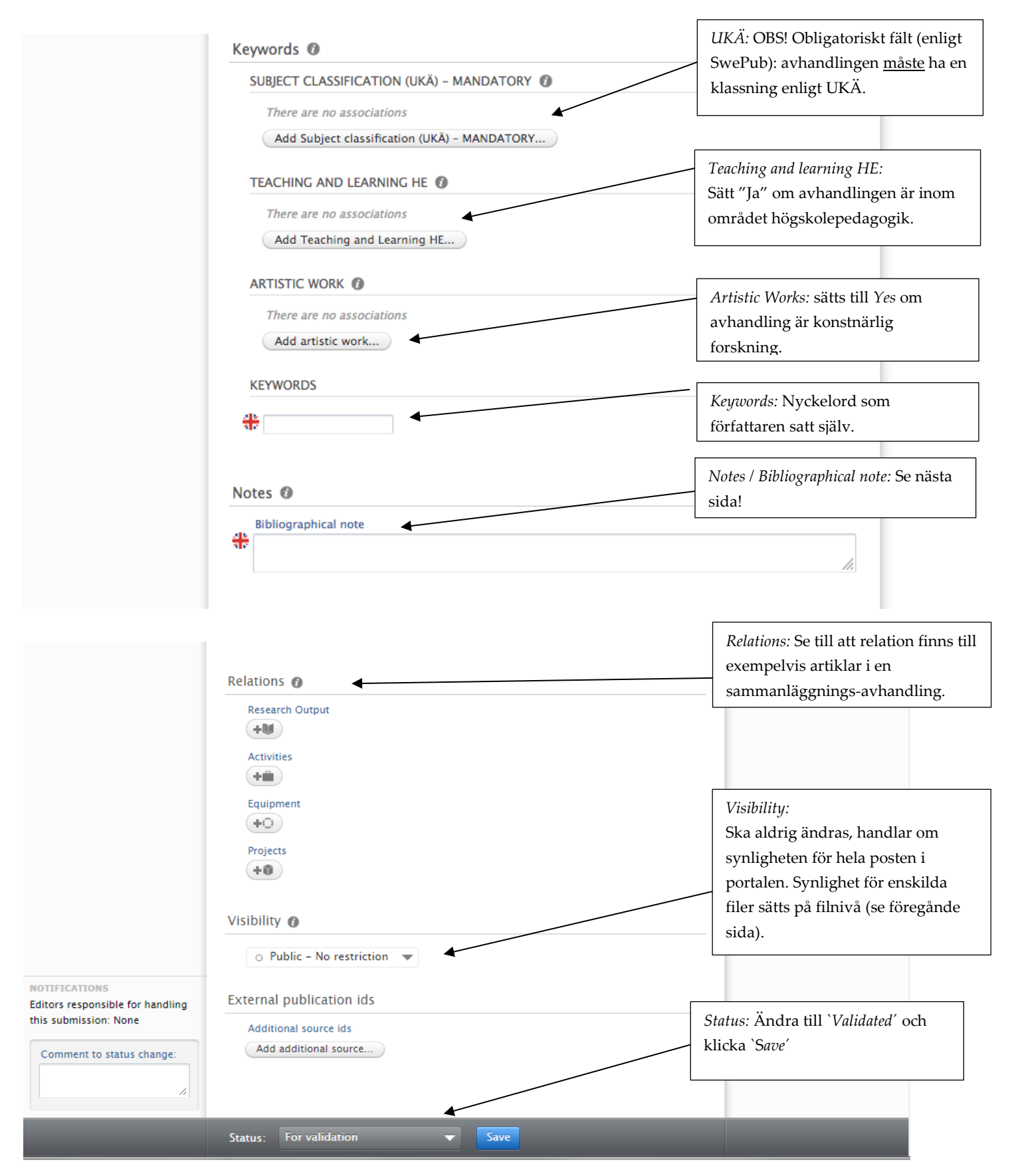

# *Bibliographical note*

LUCRIS har samma uppsättning av fält för registrering av information kring avhandlingar som fanns i LUP. I

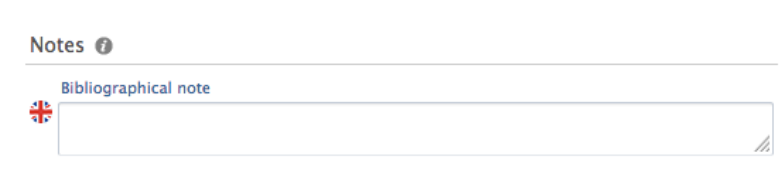

ett övergångsskede krävs dock lite handpåläggning av er som validerar avhandlingar för att kunna fortsätta exportera samma information kring avhandlingar som tidigare, exempelvis till LU:s kalendarium. Exporten sker genom att information blir avläst maskinellt – vilket gör det ytterst viktigt att följa följande instruktioner.

1) I fältet `*Bibliographical note*´ måste följande text läggas in och fyllas i:

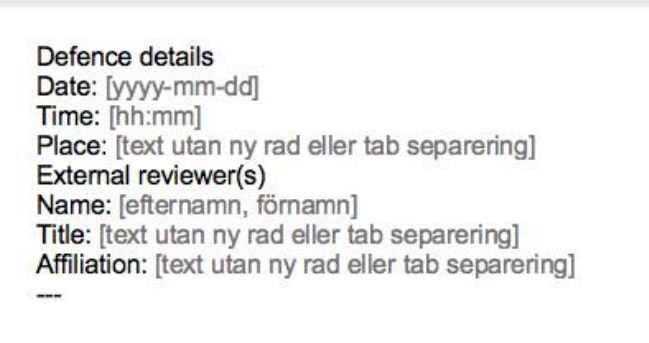

- 2) OBS!
- Hakparenteserna [ ] skall inte vara med.
- Om du har två external reviewers (dvs. opponenter) lägger du till raderna Name:, Title:, Affiliation: sist.
- De tre strecken som avslutar( --- ) måste vara med. **Exempel:**

#### Bibliographical note @

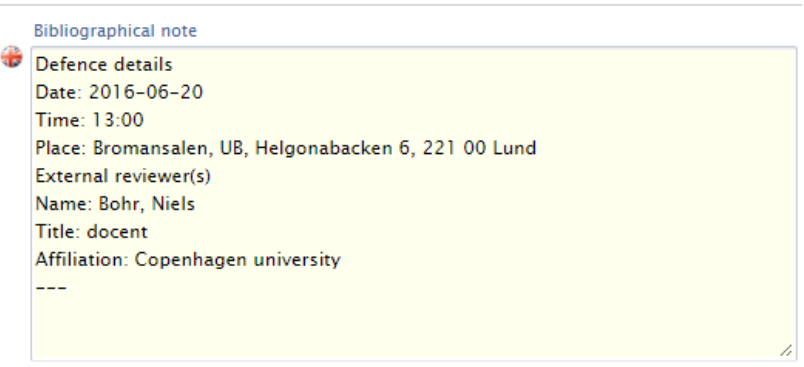

# *Hur re-validerar jag en avhandling i LUCRIS?*

Om den post har berikats eller förändras av författaren blir du notifierade genom att postens läggs i läget: *For re-validation.* Det betyder att du måste acceptera ändringen eller inte, och sedan ändra status till "*Validated"* igen, och spara.